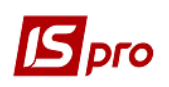

## **Створення видаткової товарної накладної**

 Створення видаткової товарної накладної можливо двома способами в підсистемі **Логістика/Облік збуту**:

- в модулі **Видаткові товарні накладні**;
- в модулі **Рахунки до одержання** (на підставі рахунку).

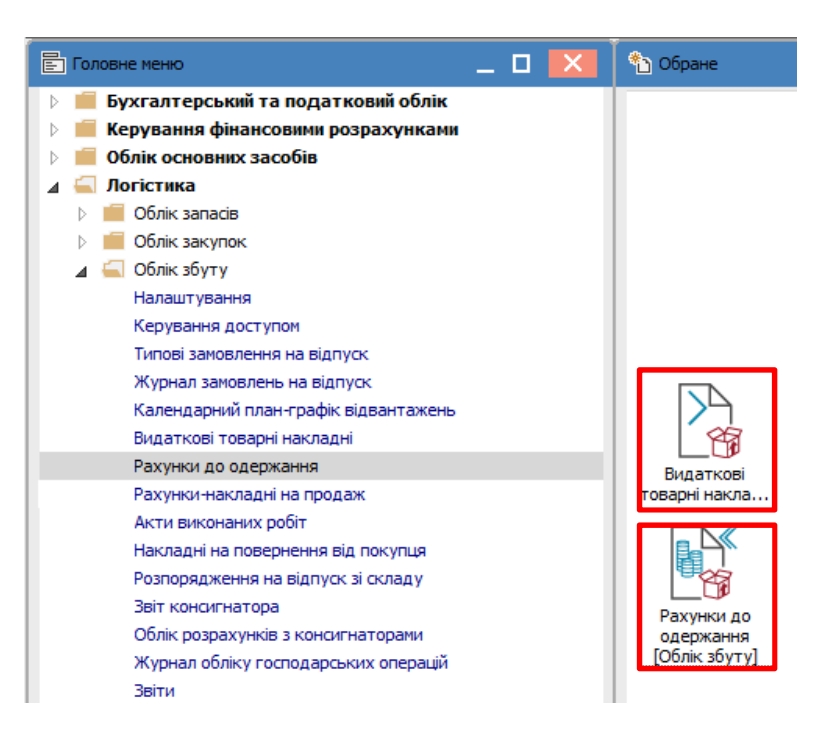

Модуль **Видаткові товарні накладні** призначений для створення і зберігання всіх видаткових накладних, які були створенні не лише в цьому модулі.

 В модулі **Видаткові товарні накладні** у реєстрі документів в полі **Журнал** обрати необхідний, наприклад **Документи без журналу**.

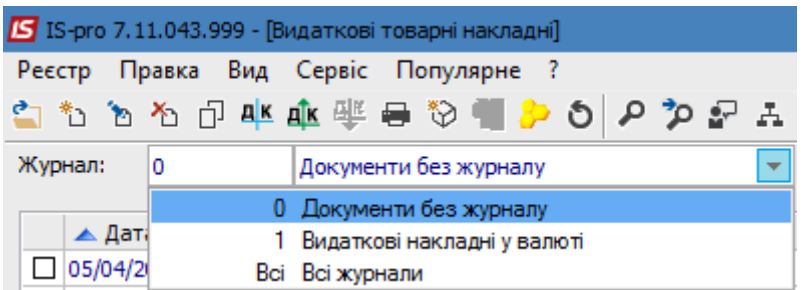

 По пункту меню **Реєстр/Створити** створити документ **Реалізація ТМЦ**. На закладці **Реквізити** поля, що підсвічені кольором, є обов'язковими для заповнення, а частина полів буде заповнена автоматично, але доступна для редагування.

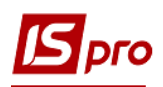

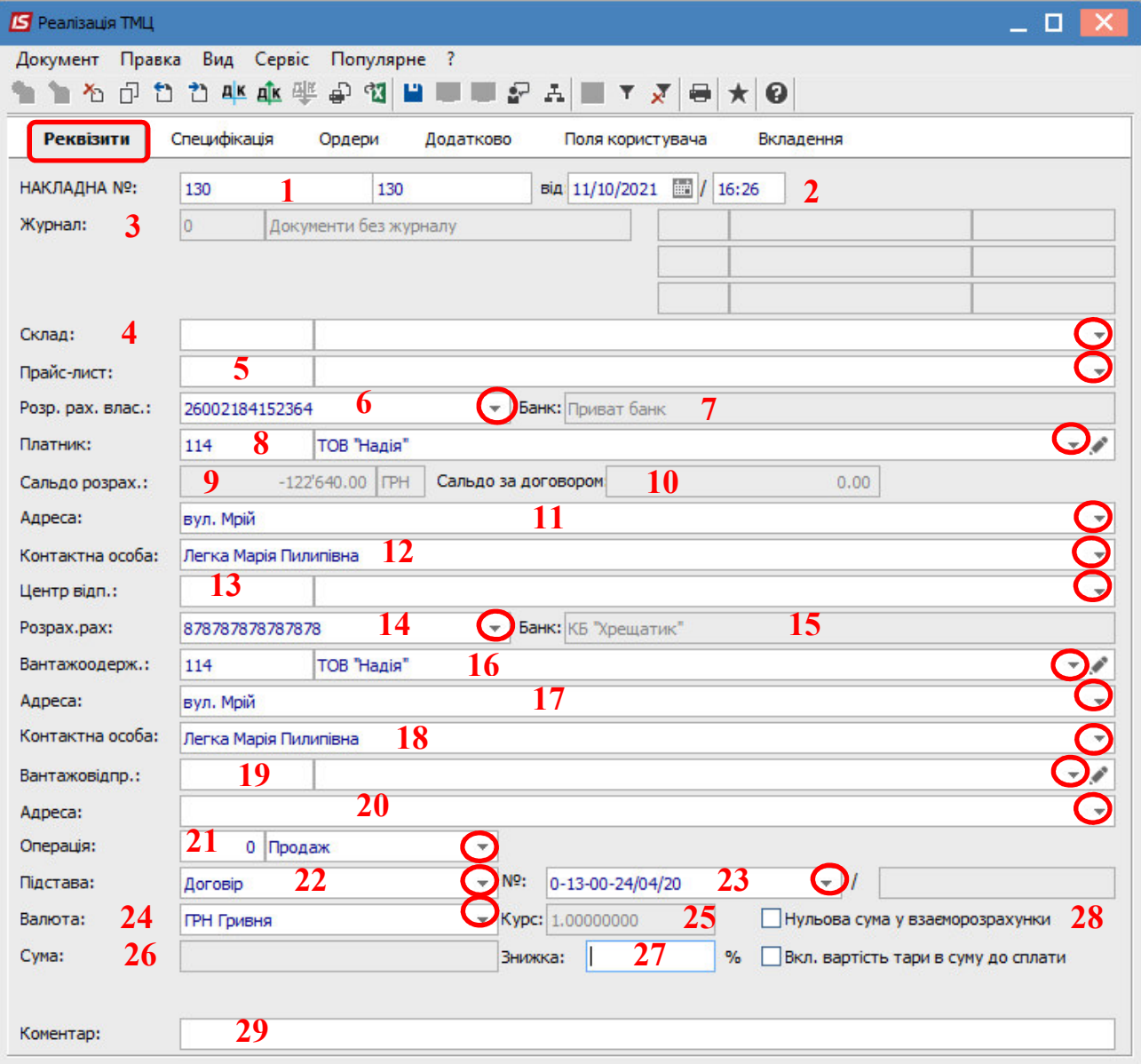

На закладці **Реквізити** поля заповнити наступним чином:

1 – перше поле **№** зазначається вручну або автоматично при налаштованій автонумерації. Друге поле проставляється за необхідності.

2 – поле **від** заповнюється автоматично;

3 – поле **Журнал** заповнюється автоматично;

4 – поле **Склад** заповнюється за необхідністю, обирається з довідника;

5 – поле **Прайс-лист** заповнюється за необхідності, обирається з довідника;

6 – поле **Розрахунковий рахунок власника** заповнюється автоматично, але його можна змінити на потрібний;

7 – поле **Банк** заповнюється автоматично після обрання рахунку;

8 – **Платник** обирається з **Довідника контрагентів;**

9 і 10 – поля **Сальдо розрахунків** і **Сальдо за договором** заповнюються автоматично;

11 і 12 – поля **Адреса** і **Контактна особа** заповнюються автоматично після вибору **Платника**;

13 – **Центр відповідальності** зазначається при необхідності (при веденні обліку в розрізі центрів відповідальності);

14 і 15 – поля **Розрахунковий рахунок** і **Банк** заповнюються автоматично після вибору **Платника**;

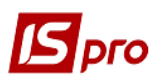

16 – **Вантажоодержувач** обирається з **Довідника контрагентів** (зазначається при необхідності, в разі якщо одержувач відрізняється від **Платника**);

17 і 18 – поля **Адреса** і **Контактна особа** заповнюються автоматично після вибору **Вантажоодержувача**;

19 – **Вантажовідправник** зазначається при необхідності і обирається з **Довідника контрагентів** в разі якщо відправник відрізняється від установи, по якій ведеться облік**;** 

20 – поле **Адреса** заповнюється автоматично після обрання **Вантажовідправника**;

21 – поле **Операція** заповнюється автоматично, у відповідності до попередніх налаштувань, але інше можна обрати зі списку;

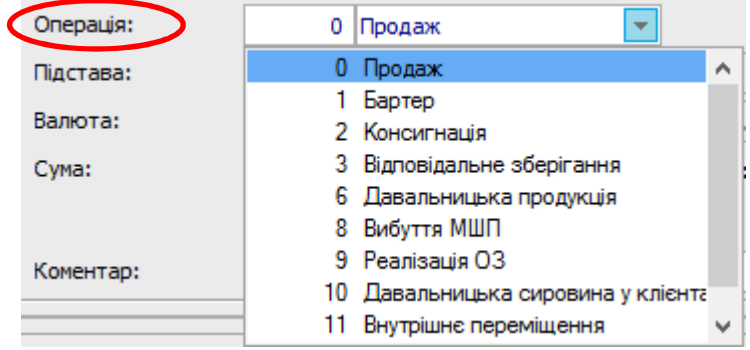

22 – в полі **Підстава** автоматично зазначається **Відсутня**. Необхідне обирається зі списку;

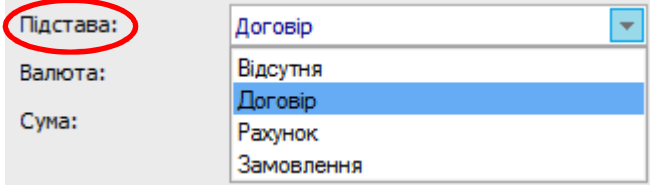

23 – в полі **№** після обрання виду підстави обирається відповідний документ зі списку у відповідності до обраного **Платника**. Якщо починати заповнення з даного поля, поля які заповнені в документі –підставі заповняться в даному документі;

24 – в полі **Валюта** автоматично зазначено **Гривня**;

25 – в полі **Курс,** в залежності від обраної іноземної валюти, буде вказуватись курс за НБУ. Оскільки документ формується в гривнях, то курс автоматично зазначений 1,0;

26 – **Сума** з'явиться в полі автоматично після заповнення закладки **Специфікація**;

27, 28, 29 – поля **Знижка, Нульова сума взаєморозрахунку, Коментар** заповнюються за необхідності.

На закладці **Специфікація** зазначаються номенклатури до продажу. В полі **Податки** зі списку обрати модель оподаткування ПДВ. Специфікація може бути заповнена на підставі документу (договору, рахунку). Якщо в документі- підставі специфікація не заповненна в даному документі необхідно створити специфікацію.

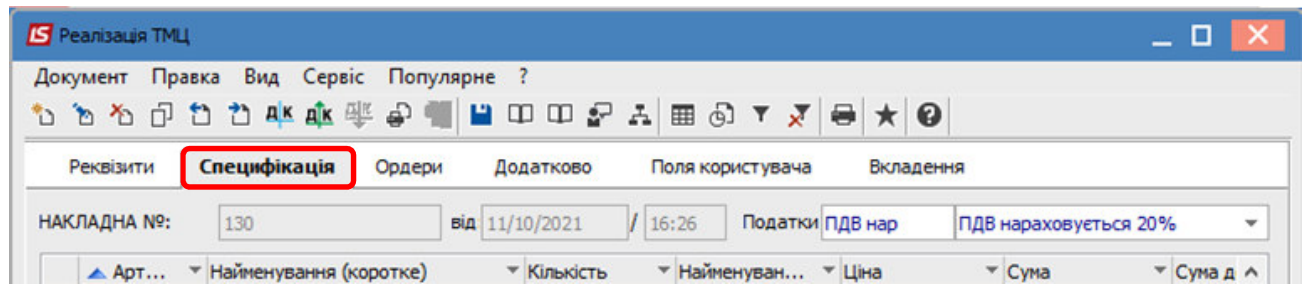

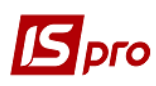

По пункту меню **Документ/Створити** відкривається вікно **Модифікація рядка документа**.

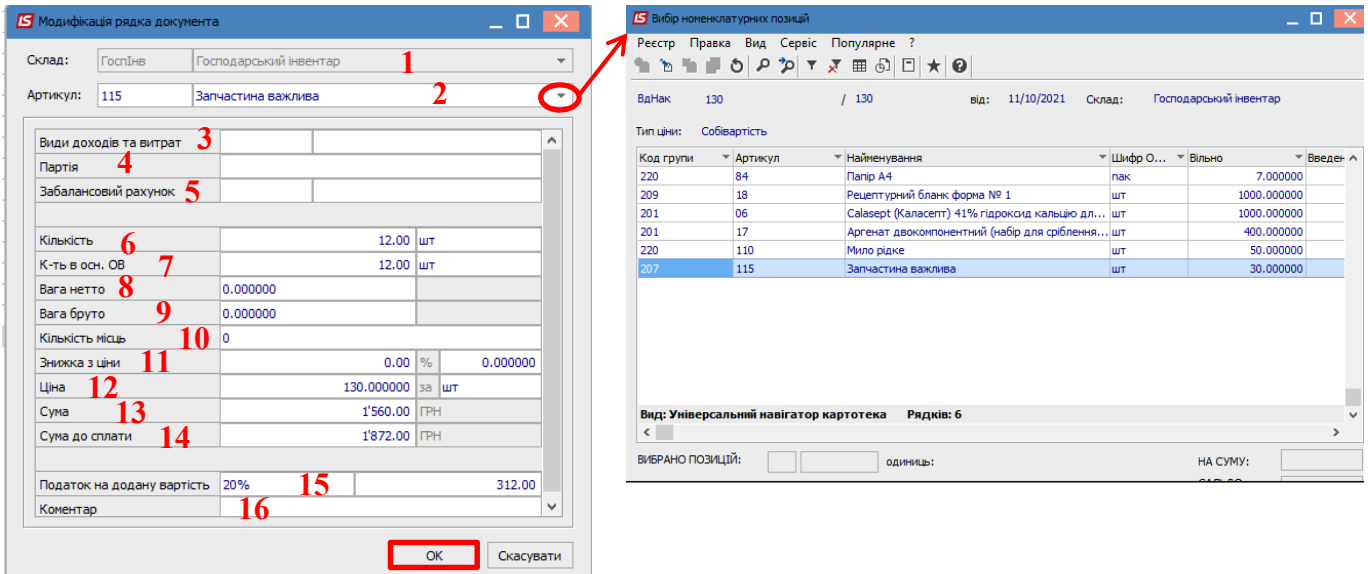

Заповнюємо поля:

1 – в полі **Склад** обрати з відповідного довідника;

2 – в полі **Артикул** обрати потрібне з довідника номенклатури;

3, 4, 5 – поля **Види доходів та витрат**, **Партія**, **Забалансовий рахунок** заповнюються при необхідності з відповідних довідників (перелік полів налаштовується при впроваджені та може відрізнятись від малюнка);

6 – **Кількість** проставляється вручну;

7 – поле **К-сть в осн. ОВ** заповнюється автоматично після заповнення поля **Кількість**;

8 і 9 – поля **Вага нетто** і **Вага брутто** заповнюються вручну при необхідності;

10 – поле **Кількість місць** заповнюється вручну при необхідності;

11 – в полі **Знижка з ціни** проставляється відсоток вручну, а сума знижки розраховується автоматично;

12 – **Ціна** продажу проставляється вручну (без ПДВ);

13 – **Сума** розраховується автоматично без ПДВ;

14 – в полі **Сума до сплати** автоматично розраховується сума продажу з урахуванням ставки ПДВ та моделі розрахунку ПДВ, яка зазначена у полі Податки;

15 – **Податок на додану вартість** сума ПДВ розраховується автоматично відповідно до ставки;

16 – **Коментар** зазначається при необхідності.

Після заповнення полів натиснути кнопку **ОК**. Такі дії потрібно зробити для кожної номенклатури, що призначена для продажу.

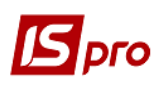

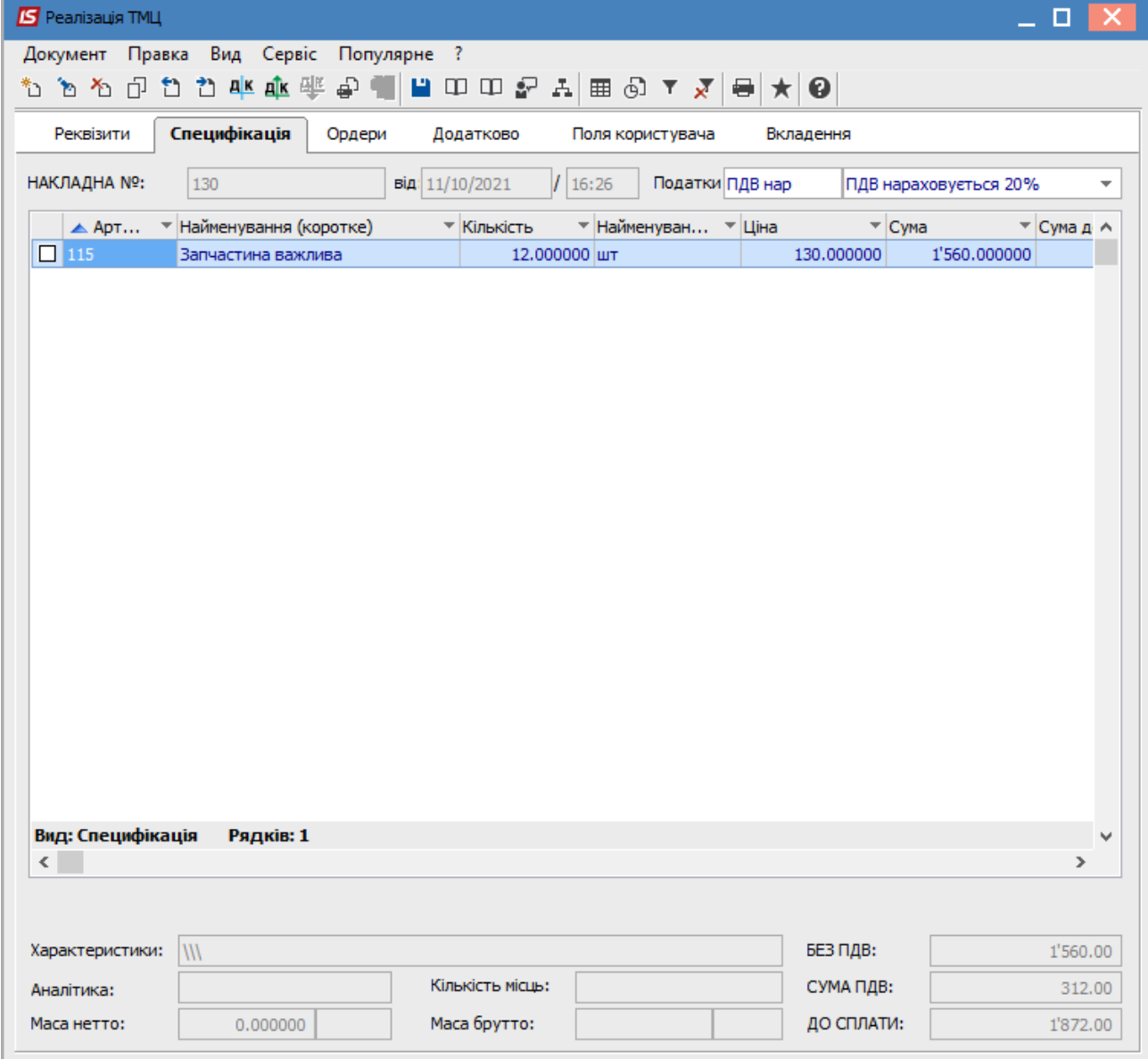

Після заповнення закладки **Специфікація** на закладці **Реквізити** в полі **Сума** автоматично вказується сума реалізації.

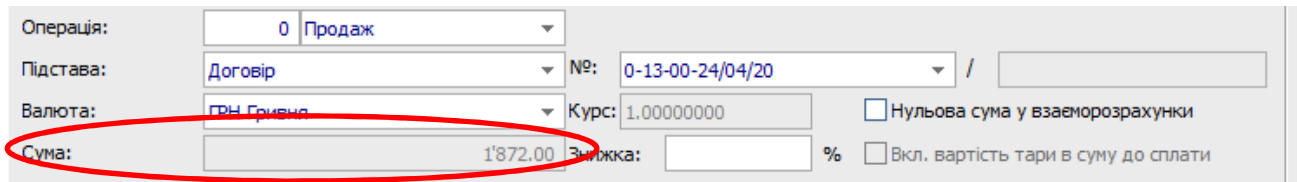

На закладці **Ордери** можна створити складські ордери на списання реалізованих запасів зі складу, рахунок до одержання, податкову накладну тощо. Формування похідних документів залежить від технології роботи підприємства.

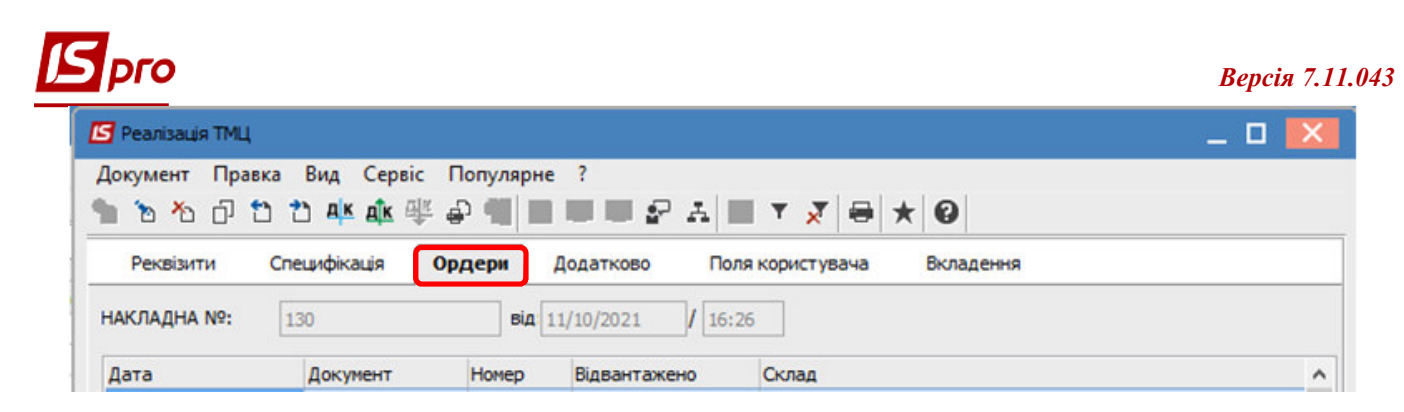

По пункту меню **Документ/Сформувати** зі списку вибрати потрібне, наприклад **Складський ордер**.

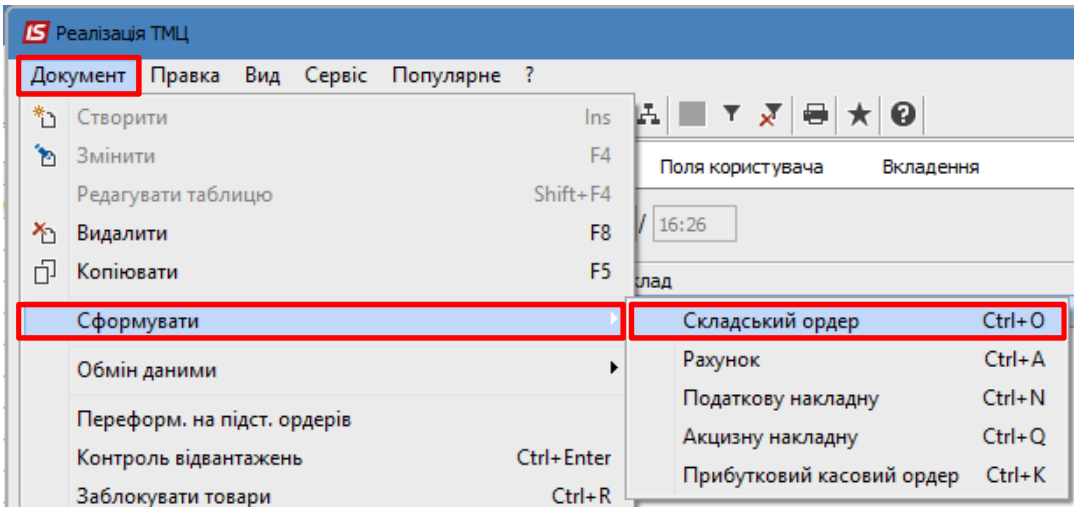

Після формування ордеру отримуємо системне повідомлення про формування документу та на підтвердження натиснути на кнопку **ОК**.

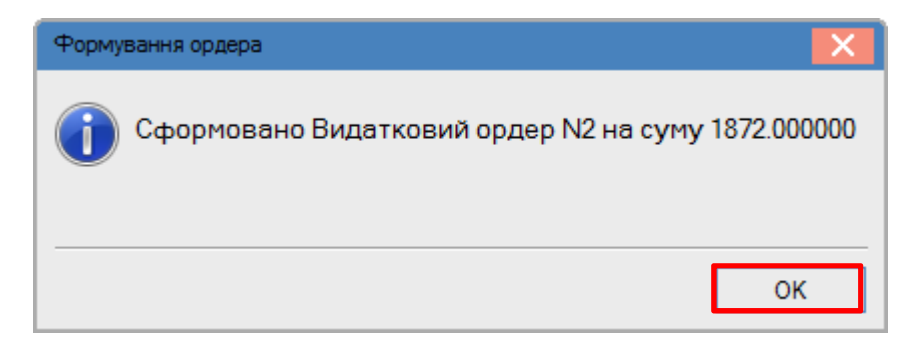

Дані про сформований ордер будуть відображені на закладці, де можна відкрити і переглянути цей документ.

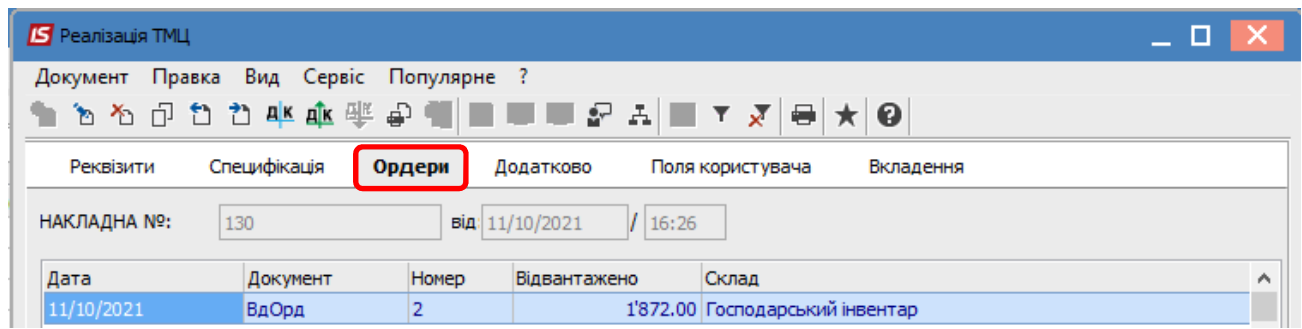

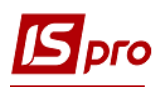

Після створення видаткового ордеру поля на закладці **Реквізити** стають неактивними, тобто ніяких редагувань вже зробити не можна.

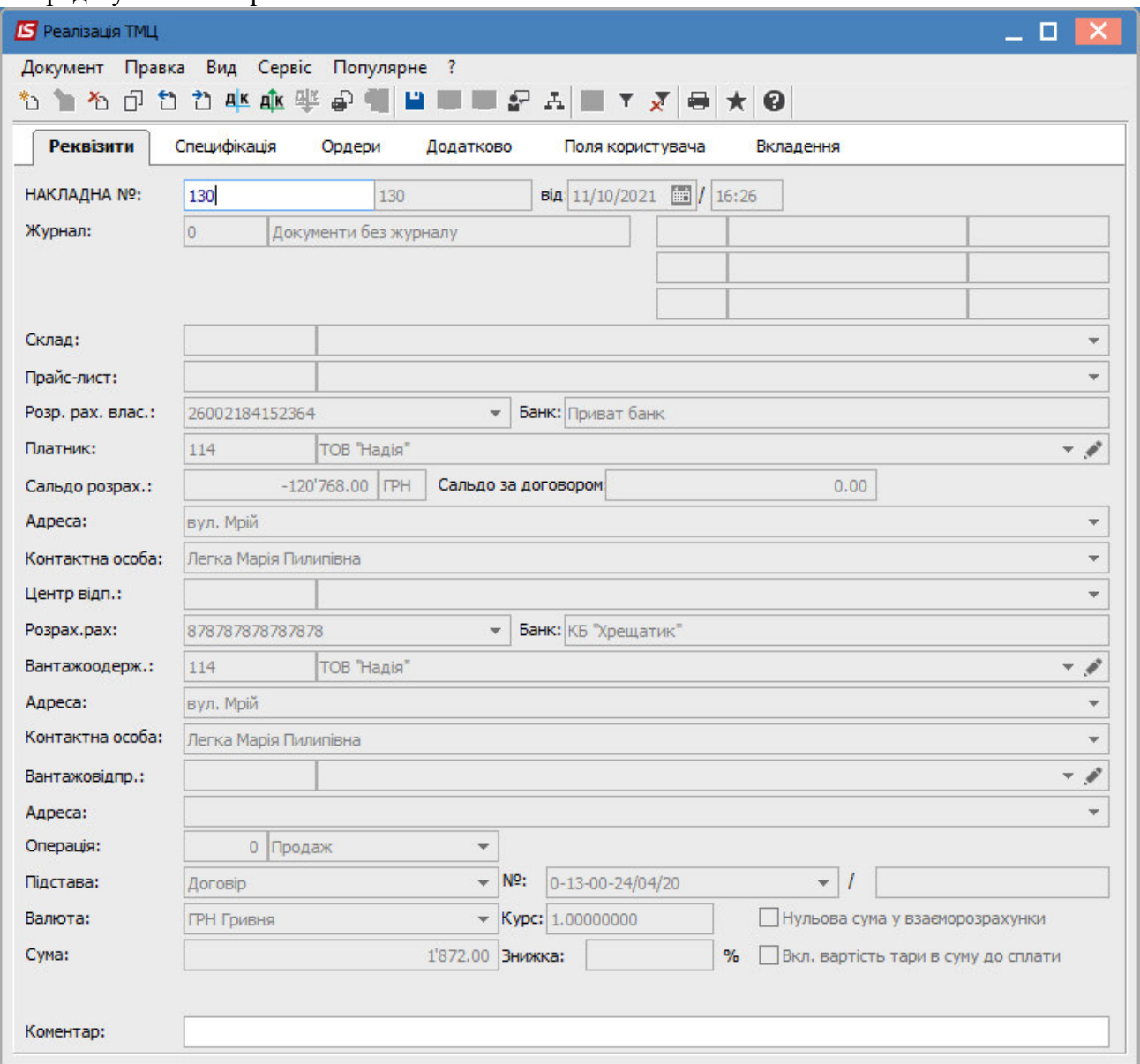

Закладка **Додатково** містить дані про автомобіль для перевезення вантажу і заповнюється за необхідності.

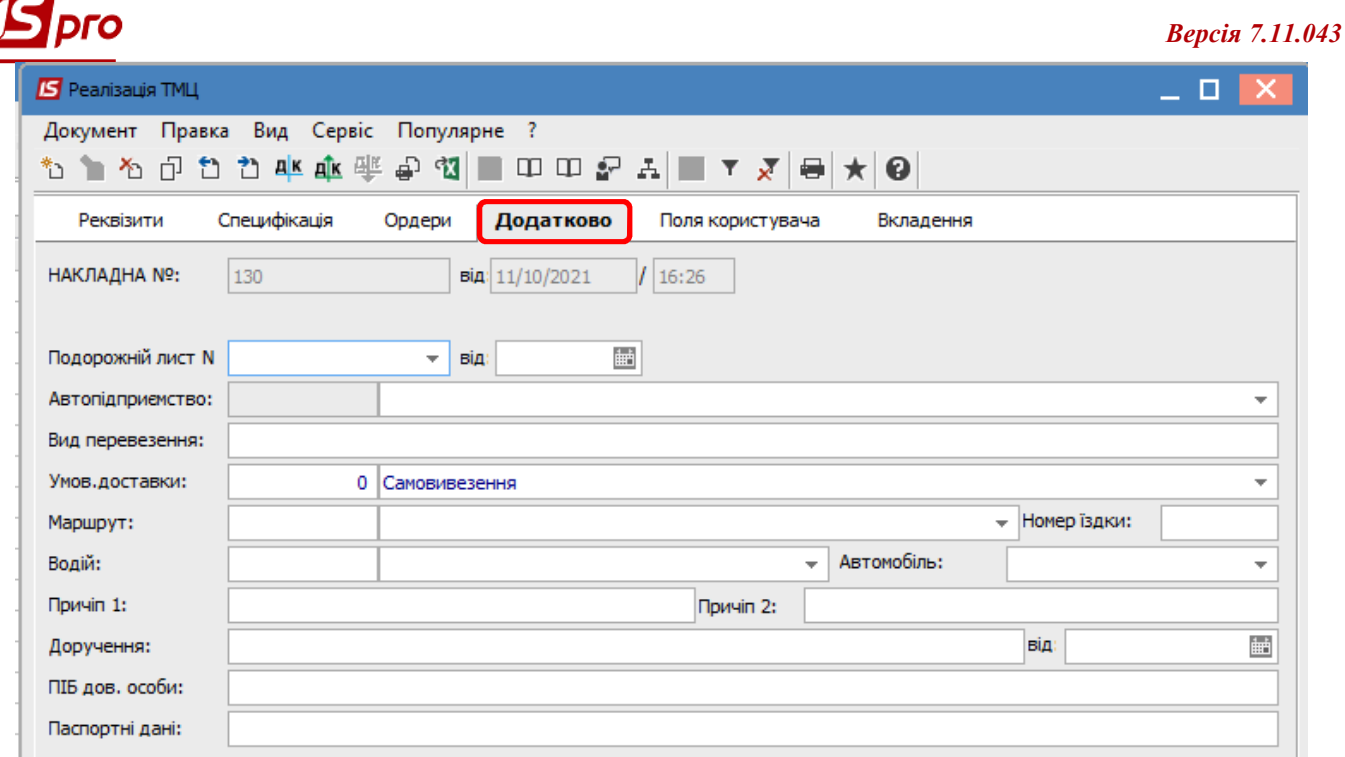

Закладка **Поля користувача** призначена для створення полів за вимогою підприємства. Налаштування повинен проводити **фахівець** в процесі впровадження. При наявності полів їх необхідно заповнити.

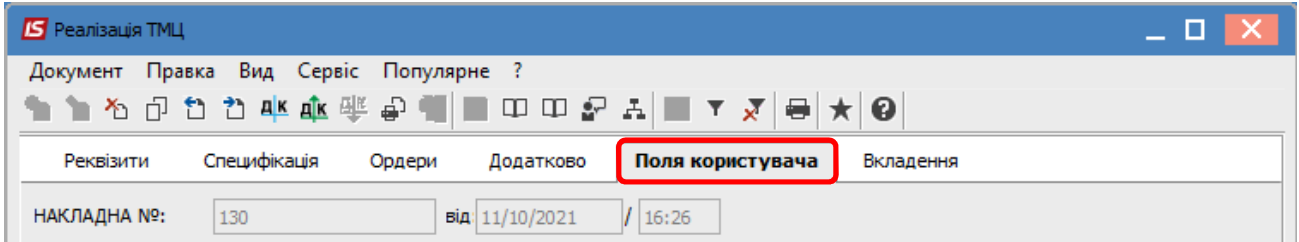

На закладці **Вкладення** є можливість додавання файлів будь-якого формату (фото, текстові файли, сканкопії). Див. окрему нотатку.

Далі формуємо бухгалтерські проводки.

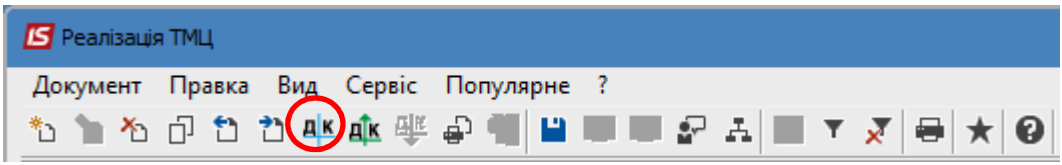

У вікні **Введення/Модифікація проводок по документу** у полі **Типова операція** зі списку вибрати необхідне, наприклад **Реалізація ТМЦ (перша подія відвантаження)**. Після формування проводок натиснути кнопку **ОК**.

## *Версія 7.11.043*

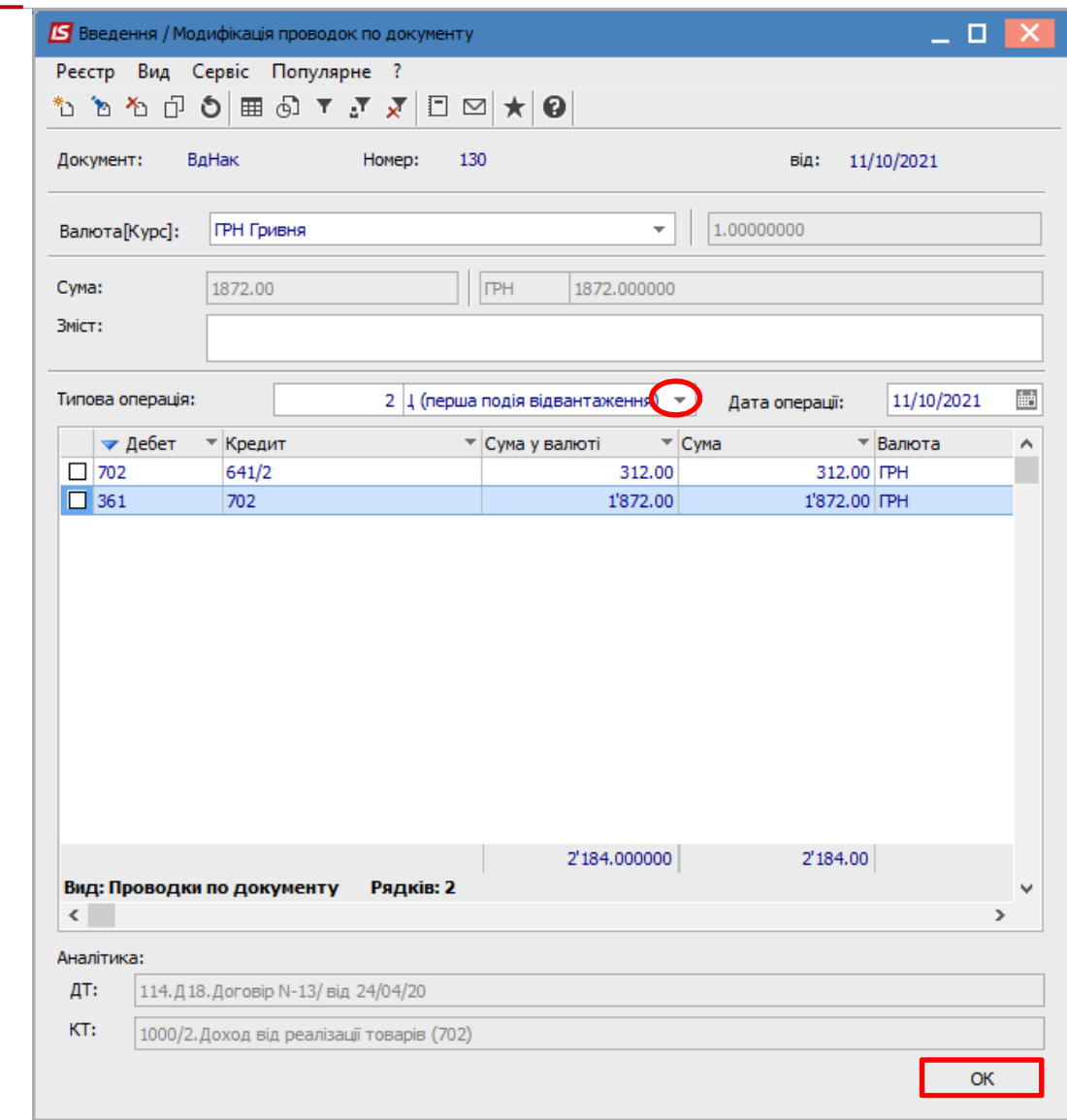

Далі провести операцію до **Головної книги**.

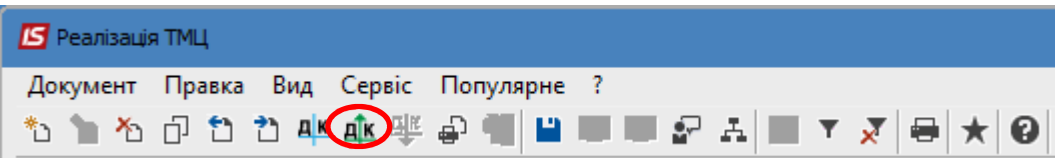

Після проведення операції значок проведення стає неактивним і з'являється значок **Відкликати проведення**. Закрити документ.

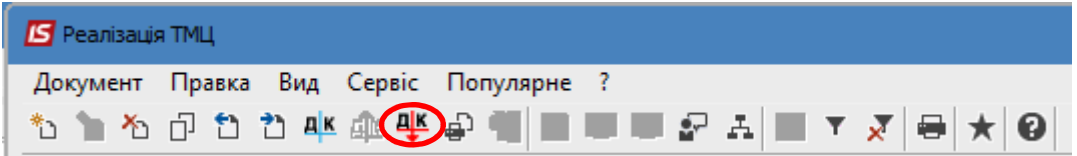

Документ, за яким операція проведена до Головної книги відображається в реєстрі документів **чорним жирним шрифтом**.

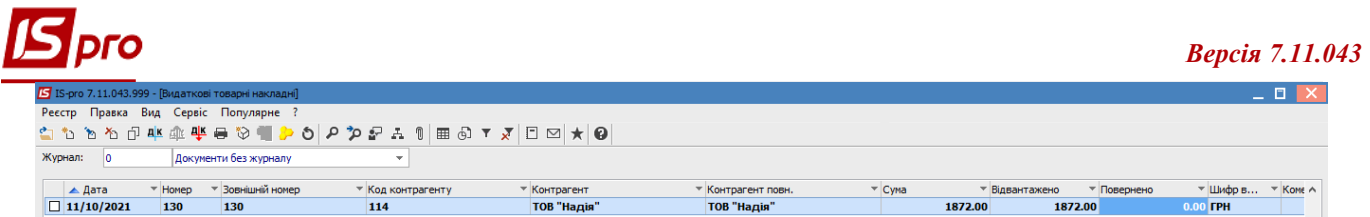

Створення видаткової товарної накладної можливо на підставі **Рахунку до одержання**, які формуються у модулі **Рахунки до одержання**. У вікні документа **Рахунок до одержання** по пункту меню **Документ/Сформувати** зі списку обрати **Накладну…** Відкриється вікно **Реалізація ТМЦ**, порядок заповнення якого розглянуто вище.

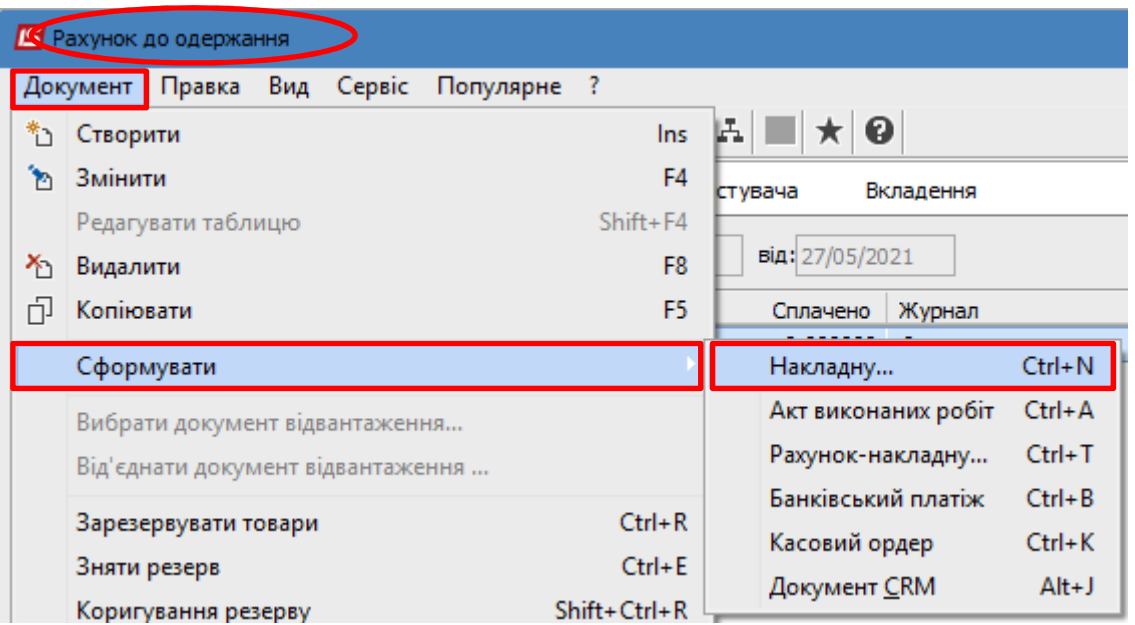

Сформована на підставі рахунку до одержання видаткова накладна буде відображена у реєстрі документів в модулі **Видаткові товарні накладні**.